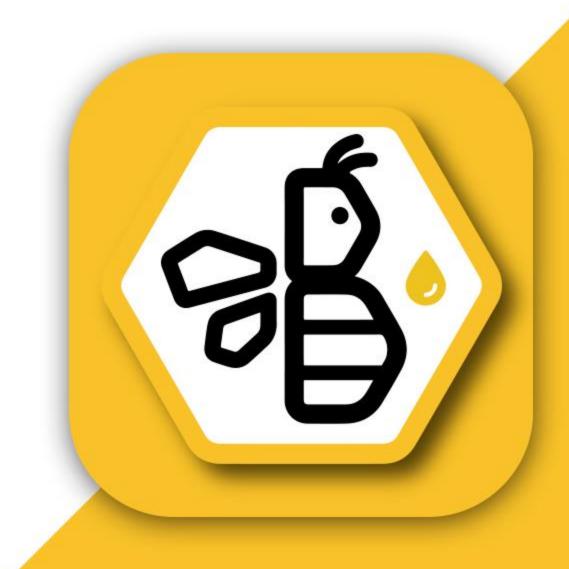

# Welcome, to The BAPP ADMINISTRATIVE TRAINING GUIDE

# TABLE OF CONTENTS

#### Content Page Number Login Screen

# TABLE OF CONTENTS

#### Page Number

| Content                       | Page Num |
|-------------------------------|----------|
| Group Task                    |          |
| Pending Task                  |          |
| Beeyards                      |          |
| Adding a Beeyard              | 21       |
| Adding Loops                  |          |
| Loops                         |          |
| Activity Monitor              | 24       |
| Feed Reports                  |          |
| Product Reports               |          |
| Labor Hour Reports            |          |
| Condition of Bees Reports     |          |
| Splits and Losses Reports     |          |
| Monthly Average               |          |
| Hive-Sales Report             |          |
| Hive-Sales Report (Continued) |          |
| Complete Visit Access         |          |

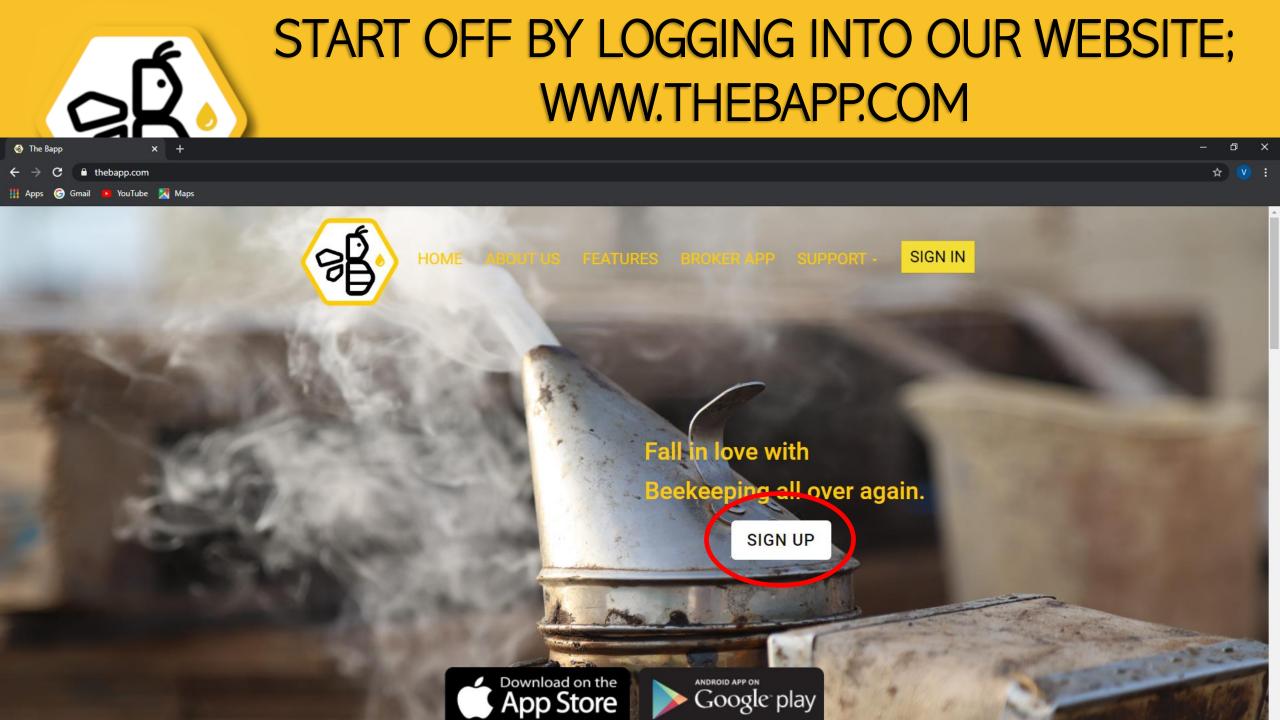

## HOME SCREEN

Here you can view your total hive count in real time.

In yellow you can see your total hives installed on bee yards.

In Blue you can see your total hives installed in pollination fields.

On the left is a task bar with all of your options.

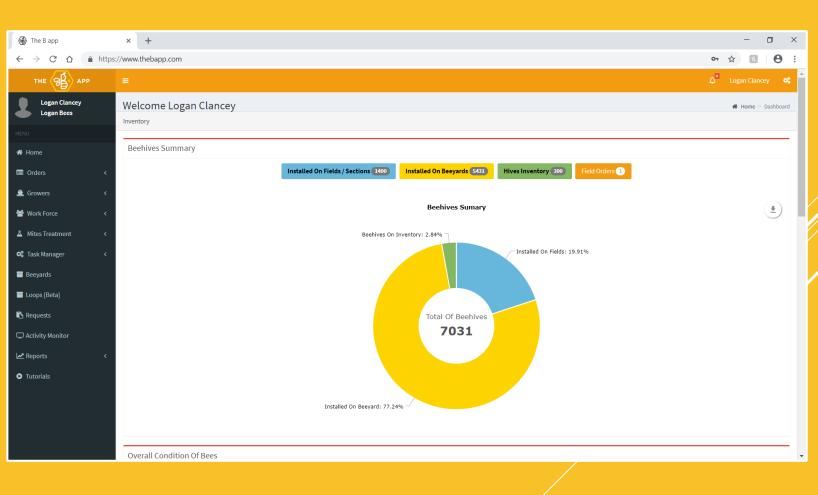

## INSTALLED ON BEEYARDS

- Clicking "Installed on Beeyards" at the top of the page will bring you down to a list of all of your locations.
- Here you can see your yards, how many hives are at each yard, and the geographical coordinates of each yard.
- To quickly find a location, use the search bar and enter it's name.

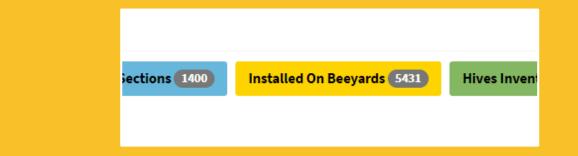

#### Beehives Installed On Beeyards

| <b>Q</b> Search Beeyard |                 |                                        |
|-------------------------|-----------------|----------------------------------------|
| BEEYARD NAME            | HIVES INSTALLED | COORDINATES                            |
| AZ aparies yard         | 74              | 33.501978277219834 -112.46402722712043 |
| Chapparel Honey         | 0               | 33.290908813476555 -116.93370056152341 |
| Harras                  | 20              | 33.26860215517996 -116.95436881866021  |
| Dandj                   | 50              | 28.96359358706131 -81.68715898753787   |
| Scott                   | 1336            | 29.53559414788111 -82.90290247884019   |
| Rodney                  | 10              | 48.602485239999986 -100.37712811999995 |
| Funner                  | 25              | 33.26809490618641 -116.9545767597079   |
| California bee          | 45              | 48.64646076635448 -99.85584797235767   |
| Ag pollen               | 25              | 48.355818883980085 -100.34075517141801 |
| Cove                    | 50              | 48.82029223319545 -100.4500994545584   |
| Sunflowers              | 50              | 48.60316836398348 -100.06810151538163  |
| Absolute                | 20              | 48.689793302994076 -99.55872061241932  |
| ND                      | 20              | 48.751929223775754 -100.3235166624467  |
| Holiday inn             | 0               | 44.6437303045965 -123.05611710653409   |
| Redmond                 | 0               | 44.2606596678328 -121.17949674164146   |
| Madera holding yard     | 353             | 37.02528416699364 -120.25645996190178  |
| Almond Yard             | 27              | 37.027802716409205 -120.19975512557829 |
| David Bradshaw          | 100             | 36.383981420767185 -119.27291522714695 |
| Dirks                   | 0               | 44.649753229477696 -123.11410276149319 |

## CLICKING ON A LOCATION

- Too see everything that has been done at a location, simply click the name of the location you want to see.
- Here it will show you all of the activities done to this yard.
- At the top of the page you can also filter to see entries by date and/or by specific employees.

| Activity Report                                                   |                                                                                           |                                 |                     |
|-------------------------------------------------------------------|-------------------------------------------------------------------------------------------|---------------------------------|---------------------|
|                                                                   |                                                                                           | <b>V</b> iew Map                |                     |
| Period from:                                                      | 11/01/2018                                                                                | to:                             | 11/30/2018          |
| Beekeepers:                                                       | Select                                                                                    |                                 |                     |
|                                                                   |                                                                                           | C Refresh                       |                     |
| TREATMENT 74 lesi                                                 | ie gonzalez                                                                               | November 19 of 2018             |                     |
| TREATMENT 14 (CS)                                                 |                                                                                           |                                 |                     |
|                                                                   | Details                                                                                   |                                 | Hour                |
|                                                                   | 74 Glycerine and Oxa                                                                      | lic Acid                        | Hour<br>12:23:34 PM |
| TRANSFER 20 leslie<br>SPLIT 20 leslie gonz<br>LOSSES 10 leslie go | 74 Glycerine and Oxa<br>gonzalez<br>zalez<br>nzalez                                       | lic Acid<br>November 15 of 2018 |                     |
| SPLIT 20 leslie gonz                                              | 74 Glycerine and Oxa<br>gonzalez<br>zalez<br>nzalez                                       |                                 |                     |
| SPLIT 20 leslie gonz<br>LOSSES 10 leslie go                       | 74 Glycerine and Oxa<br>gonzalez<br>ralez<br>nzalez<br>ie gonzalez                        | November 15 of 2018             | 12:23:34 PM         |
| SPLIT 20 leslie gonz<br>LOSSES 10 leslie go                       | 74 Glycerine and Oxa<br>ralez<br>nzalez<br>ie gonzalez<br>Betails<br>84 Glycerine and Oxa | November 15 of 2018             | 12:23:34 PM         |
| SPLIT 20 leslie gonz<br>LOSSES 10 leslie go                       | 74 Glycerine and Oxa<br>ralez<br>nzalez<br>ie gonzalez<br>84 Glycerine and Oxa<br>zalez   | November 15 of 2018             | 12:23:34 PM         |

### INSTALLED ON FIELDS

- On the homepage, click "Installed on fields" in the blue bar
- This will bring you down to a list of your beehives installed on fields sorted by ranch and owner.
- To find a specific ranch much easier, you may use the search bar to search it.
- To view more about beehives installed at a specific ranch, click on the blue "+" icon to the left of the ranch name.

| Beehives Installed On Fields / Section |                      |                 |
|----------------------------------------|----------------------|-----------------|
| Q Search Field                         |                      |                 |
| RANCH NAME                             | RANCH OWNER          | NUMBER OF HIVES |
| + WATERMELONS                          | LAS HONEY INC        | 408             |
| + Ryan Cosyns                          | Ryan                 | 360             |
| + wild honey                           | MIEL INC.            | 240             |
| + BIG RIVER                            | Leslies Watermelons  | 200             |
| Almond Blues                           | Best Almonds         | 192             |
| + test 5                               | logan                | 0               |
| + Dairy State Potatoes                 | Chad's potatoes Farm | 0               |
| + wild flowers                         | MIEL INC.            | 0               |
| + united bees                          | justin               | 0               |
| + Blueberries 1                        | Apples and More      | 0               |
| + test                                 | Ryan                 | 0               |
| 🔁 thalia                               | Halloween            | 0               |
| + ALMONDS                              | LAS ALMENDRAS INC.   | 0               |
| + Watermelons                          | Leslies Watermelons  | 0               |
| + 24 TH RD                             | Leslies Watermelons  | 0               |
| + pedros                               | pedro                | 0               |
| + watermelons                          | premium coffee       | 0               |
| + test                                 | logan                | 0               |

Rephives Installed On Fields / Section

#### ADDING A NEW ORDER

- To add a new order, simply go to your task bar and under "Order" you may click "New Order".
- Fill out the boxes accordingly, once finished, click "Save".

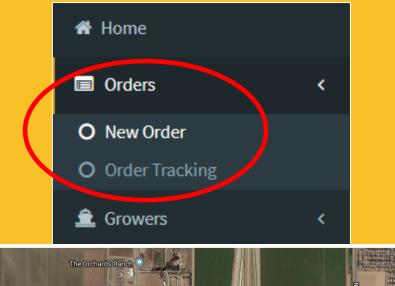

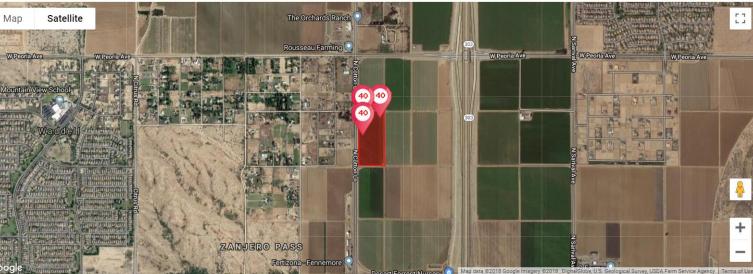

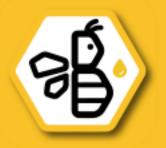

| Supervisor*: | Logan Clar  | ncey                   |                           |               |              |                            |          |
|--------------|-------------|------------------------|---------------------------|---------------|--------------|----------------------------|----------|
| Beekeeper:   | leslie gonz | alez                   |                           |               |              |                            |          |
|              | Aggreg      | gate Points            |                           |               |              |                            |          |
|              | Drop 1      | Lat: 33.57548043910134 | Long: -112.42629610064961 | Requested: 40 | Installed: 0 | Beehives to Installed*: 40 |          |
|              | 2           | Lat: 33.57660672250008 | Long: -112.42492280963398 | Requested: 40 | Installed: 0 | Beehives to Installed*: 40 | $\frown$ |
|              | 3           | Lat: 33.57657096769742 | Long: -112.42629610064961 | Requested: 40 | Installed: 0 | Beehives to Installed*: 40 | (6       |

## ORDER TRACKING

- Order tracking is a menu to monitor your pollination contracts.
- When tracking an order, you will be able to see all of your contracts in progress.
- Clicking the orange eye icon will display a map with the drop points along with the amount of hives that are at each point.
   This can be determined by the color of the point.
  - Red: Requested (No hives)
  - Yellow: In Progress
  - Green: Installed

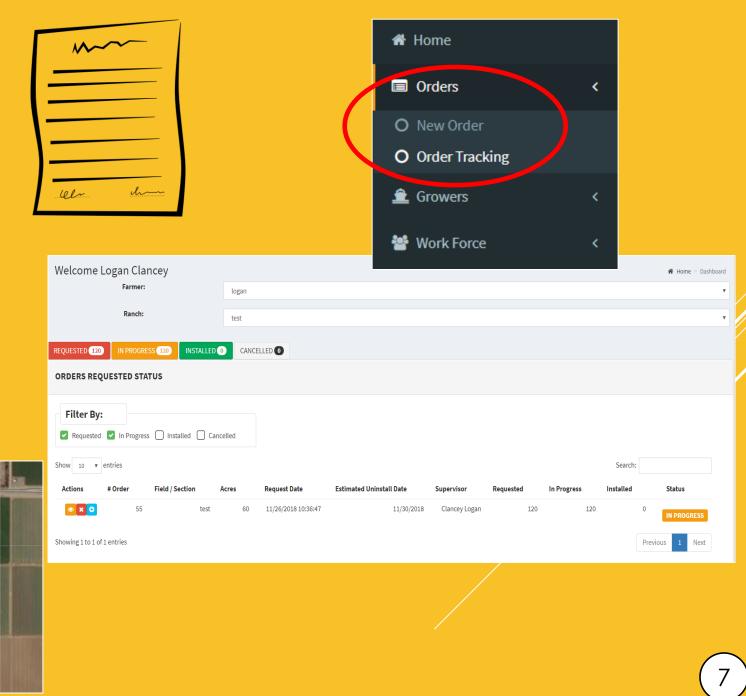

#### **GROWERS (FARMERS)**

- Here you can keep track of Farmers. To add a Farmer, click "Add Farmer".
- Fill out required boxes and any additional boxes with said information. Once finished, click "Save".
- You may translate the list into an Excel document or print it out by clicking the buttons listed as such. (found directly below "Refresh Table")
- To view a specific Farmer's information, click on the little magnifying glass icon next to the pencil under "Actions"

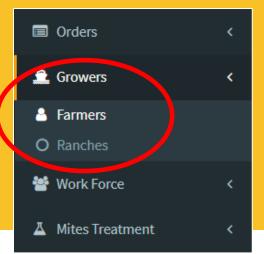

Data Table

Excel Print

|           |                    |            |                  |                 |                                  | Search:         |            |
|-----------|--------------------|------------|------------------|-----------------|----------------------------------|-----------------|------------|
| Actions 💵 | Company Name 🏻 🕸   | Industry 🕸 | Contact Name 🕸 🕸 | Contact Phone 1 | Contact Email                    | City ↓↑         | State ↓↑   |
| Q / X     | test               |            | test test        |                 | test@gmail.com                   |                 |            |
| Q / X     | MIEL INC.          |            | JOHN MCCAIN      |                 | JOHNNY23@GMAIL.COM               | Madera          | California |
| Q / X     | HONEY INC.         |            | JOHN MCCAIN      | 5592243177      | JOHNMCCAIN78@GMAIL.COM           | Madera          | California |
| Q / X     | LAS HONEY INC      |            | JOHN MCCAIN      |                 | JOHNMCCAIN87@GMAIL.COM           | Madera          | California |
| Q / X     | LAS ALMENDRAS INC. |            | JOHN MCCAIN      |                 | JOHNMCCAIN86@GMAIL.COM           | Madera          | California |
| Q / X     | premium coffee     |            | Erika Gonzalez   |                 | Tgonzalez6919@dysartstudents.org |                 |            |
| Q / X     | Halloween          |            | Thalia Gonzalez  |                 | thalia.gonzalez.tg14@gmail.com   |                 | Arizona    |
| Q / X     | DON PANCO          |            | JUAN GONZALEZ    | 6236957833      | vicente.gonzalez69@gmail.com     | Litchfield Park | Arizona    |
| Q / X     | test               |            | mike smith       |                 | m@bees.com                       | Maricopa        | Arizona    |
| Q / X     | logan              |            |                  |                 |                                  |                 |            |
| Actions   | Company Name       | Industry   | Contact Name     | Contact Phone   | Contact Email                    | City            | State      |

### **GROWERS (RANCHES)**

- Here you can keep track of ranches, to add a ranch, simply click "Add Ranch", then fill out the required boxes along with the location info.
- Once location information has been set, you may now set the Geofence.
   To learn more about the Geofence, refer to the next slide.

Once this is complete, click "Save".

- To assign a field/section, click the blue "+" icon along the row of the desired ranch, the click "Assign Field/Section". Be sure to give this field/section a name.
- You may now pin the points of installation. Click the blue "Add point of installation" however many times matching the amount of points you'd like to make.
- Using the map, you may click and drag around the red pin points (drops) to the desired spot on the field within the Geofence.
- For organization purposes, you can also label these in the section just below the map. Once finished, click "Save".

## GROWERS (RANCHES GEOFENCE)

- Geofence is a virtual fence you may use to outline your specific field of choice. While adding a ranch in the growers section, after following said instructions from the previous slide, you may scroll down and now create your Geofence.
- Use the map to locate your desired field to place a fence around. Once found, click the pin icon above the

map.

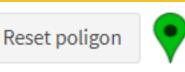

You are now able to create your fence. To do so, click each corner of your field. Once complete, your field should be outlined with a red line with the inner part highlighted in red.

You may now return to the previous slide

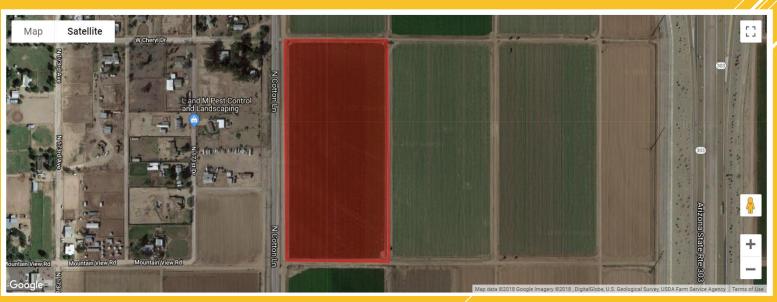

## WORKFORCE (EMPLOYEES)

- To view your list of employees, or add a new employee click "Workforce" on your task bar.
- To Edit an employees information click the pencil to the left of their name.
- To add a new employee click the green "add team member" button and fill out the form.
- This will add them to your company and allow them to log in to the mobile app.

|                 |             |            | 1                | 🕯 Home        |                           |          |
|-----------------|-------------|------------|------------------|---------------|---------------------------|----------|
|                 |             |            |                  | Orders        | <                         |          |
|                 |             |            |                  | Growers       | <                         |          |
|                 | e8.         | An         | n.               | 🗳 Work Force  |                           |          |
|                 |             | 17         |                  | A Employees   |                           |          |
| Add Team Member |             |            |                  |               |                           |          |
| Data Table      |             |            |                  | & Permissions |                           |          |
| Refresh table   |             |            |                  | Mites Treatm  | ent <                     |          |
| Excel Print     |             |            |                  |               |                           |          |
|                 |             |            |                  |               |                           |          |
| Actions         | Employee ID | Role       | Name             | Cellphone     | Email                     | City     |
| Q / X           | 6948        | Beekeeper  | Peralta Dennis   | 6025793789    | iLoveTheBApp@gmail.com    |          |
| Q / X           | 1133        | Beekeeper  | Gonzalez Thalia  | 6232965525    | m@bees.com                |          |
| Q / X           | 2020        | Beekeeper  | Gonzalez Vicente | 6235554444    | azapiaries@gmail.com      |          |
| Q / X           | 1111        | Beekeeper  | Clancey Logan    | 1231231234    | a@bees.com                |          |
| Q / X           | 1001        | Beekeeper  | Sanchez Mario    | 715-552-5555  | marios@yahoo.com          | Surprise |
| Q / X           | 5022        | Supervisor | gonzalez Jose    | 000-555-9999  | jg@yahoo.com              | Surprise |
| Q / X           | 1122        | Beekeeper  | gonzalez leslie  | 8888888888    | lg@yahoo.com              | Goodyear |
| Q / X           | 1003        | Beekeeper  | Escobar Jose     | 999-999-9999  | Jose.escobar@bees.com     |          |
| Q 🖉 🗙           | 1001        | Supervisor | Clancey Logan    | 1234567890    | logan.clancey@thebapp.com | Phoenix  |
| Actions         | Employee ID | Role       | Name             | Cellphone     | Email                     | City     |

## WORKFORCE (EMPLOYEES)

You can also have the beekeepers add themselves to your company through TheBapp that they can download on their phone. This is a faster method of adding employees. To do this go to your home screen and do the following:

#### 1. On the top right of the page click on your name.

|         | <b>₽</b> ° <b>4</b> ° ( | Dennis Peralta |
|---------|-------------------------|----------------|
|         | Dennis Peralta          |                |
| Profile | View Bills              | Sign out       |
|         | Credit Card             |                |

#### 2. Scroll down to see your Company Code.

| State:           |                             |
|------------------|-----------------------------|
|                  |                             |
| City:            |                             |
|                  |                             |
| Zip Code:        |                             |
|                  |                             |
| Business Number: |                             |
|                  |                             |
| First Name*:     | Dennis                      |
|                  |                             |
| Middle Name:     |                             |
|                  |                             |
| Last Name*:      | Peralta                     |
|                  |                             |
| Contact Phone:   | 60298875487                 |
|                  |                             |
| Email*:          | DennisHurtado9807@gmail.com |
|                  |                             |
| Pin:             | 6956                        |
|                  |                             |
| User Name*:      | DennisHurtado9807@gmail.com |
|                  |                             |
| Password:        |                             |
|                  |                             |
| Upload Logo:     |                             |
|                  |                             |
| # Beebives!      | 300                         |
|                  |                             |
| Company Code:    | 52100                       |
|                  |                             |
|                  |                             |
|                  |                             |

The Company Code will be used for your employees to register under your company. Go to the next slide to continue.

## WORKFORCE (EMPLOYEES)

An employee who wants to join your company will need to download TheBapp on their mobile device. Make sure they click on "Do you have a Company Code?"

| App Store III                          | 내 Sprint 중 1:48 PM @ 22% 🕞            |
|----------------------------------------|---------------------------------------|
|                                        | THE DE E K E E P E R<br>Code*<br>Code |
| BEEKEEPER                              | Your Name                             |
| English Spanish                        | Your Name                             |
| User                                   | Last Name                             |
| User                                   | Last Name                             |
| Password                               | Email Address                         |
| Password                               | Email Address                         |
| Remember me                            | Phone Number                          |
| Kernember me                           | Phone Number                          |
| +) SIGN IN                             | × CANCEL ✓ SAVE                       |
| Register here                          |                                       |
| Do you have a Company Code? Click here |                                       |

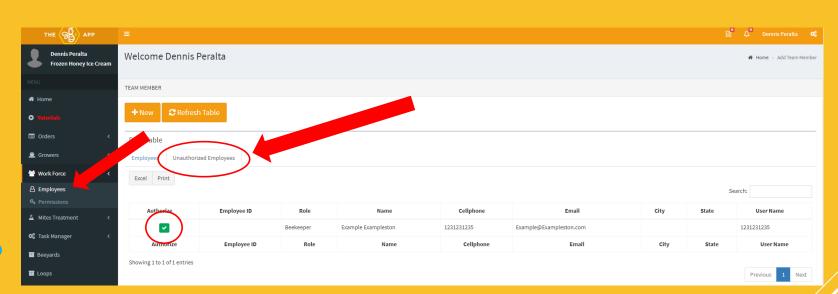

Once they have registered by filling out their information and adding your Company Code, you will need to go to the Employees section under Workforce. Then click on "Unauthorized Employees" to view the pending employees waiting to join your company. To accept an employee all you need to do is click on the green check mark icon and they will be added to your company.

### PERMISSIONS

- On the left hand task bar click "permissions"
- Then next to an employees name click "assign permissions".
- Here you can limit the access of features certain employees may use.

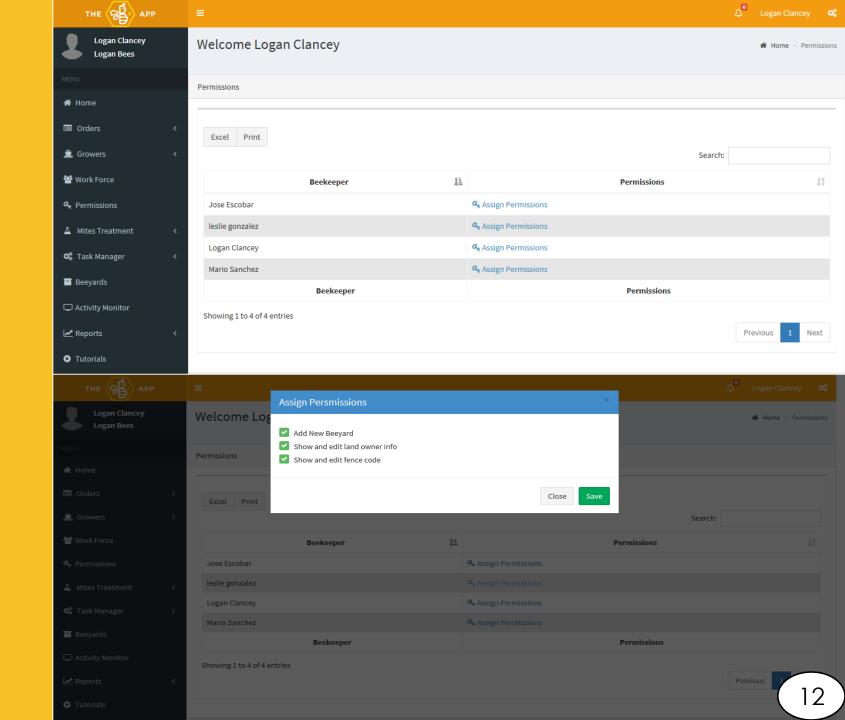

## MITE TREATMENTS/TESTS

- In order for your employees to use the mite treatments and mite tests option in the app, you will need to add those into your company.
- To do that, click the mite treatments tab on your task bar.
- Then select treatments, or tests.
- Then click "Add Treatment" and fill in your treatment methods.
- Then they will be available in the app as well.

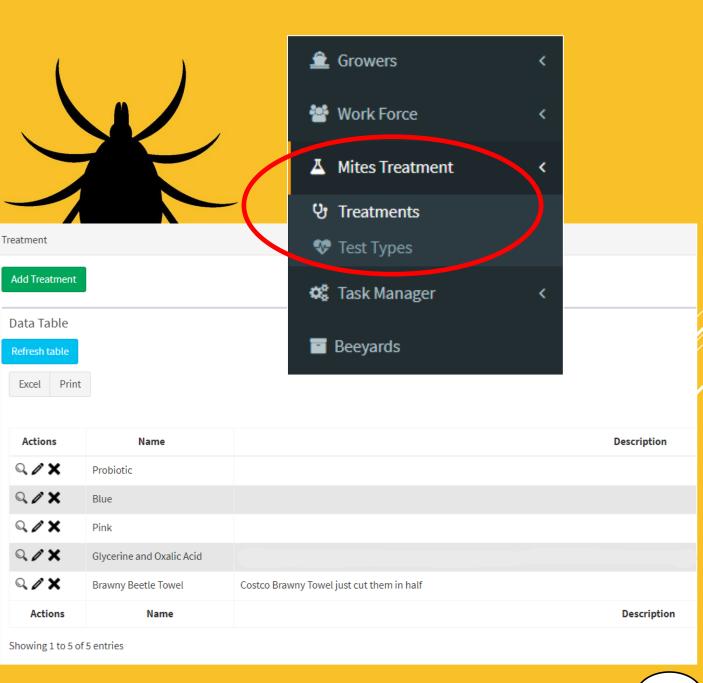

#### TASK MANAGER

In this section of the task bar, you will be able to create, manage, and supervise any tasks of your choice. As a Beekeeper and/or Admin, it is important to delegate and communicate. This section of TheBapp will assist you in getting tasks done efficiently and accordingly in whichever period of time you choose. The Task Manager is divided into five different tabs to individually setup/manage any desired section of work amongst your employees.

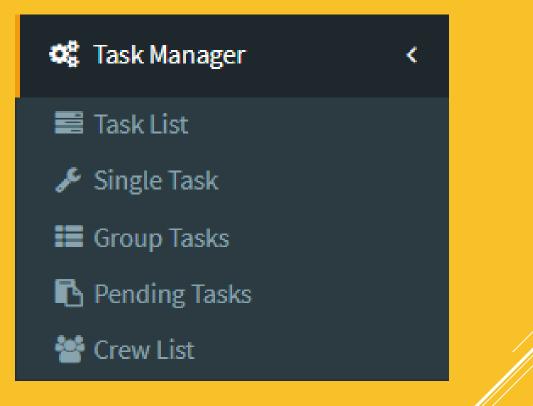

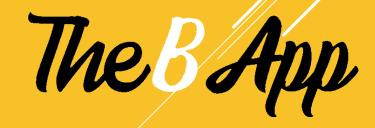

## TASK LIST

- To add a new task, click on the green "Add Task" button, you can now name it and select your task type. It is optional if you'd like to give it a description and add details to the task.
- You may choose the status of your task, if you want the task set now, choose "Active". Otherwise choose "inactive".
- Your task has now been added to the list of tasks you have.

Add Task

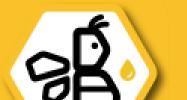

| Actions | Name                | Description                                                |
|---------|---------------------|------------------------------------------------------------|
| Q / X   | test                | test                                                       |
| Q / X   | poner medicamento   |                                                            |
| Q / X   | check and feed bees | check the hives and mark the ones queenless                |
| Q / X   | CAMBIAR TARIMA      | REEMPLAZAR UNA TARIMA DANADA                               |
| Q / X   | add supers          |                                                            |
| Q / X   | Poner queen         |                                                            |
| Q / X   | Fix bear fence      |                                                            |
| Q / X   | Mow grass           | If there is a bear fence, Weed eat that area as well.      |
| Q / X   | Pull Honey          | Pull only full boxes and ReSuper                           |
| Q / X   | Check Queen Status  |                                                            |
| < / ×   | Re-Queen            | Enter in The B App Comments how many new queens you put in |
| Q / X   | Boxes               | Need Boxes                                                 |

## CREW LIST

- Here you can create a crew. A crew is a group of employees that you can band together to complete a task.
- To add a crew, click "Add Group" and give it a name. Select your employees of choice to be in this group by checking the box next to their names.
- Once finished, click "Save".

| Beekeepers Group |                         |            |
|------------------|-------------------------|------------|
|                  |                         |            |
| Add Group        |                         |            |
| Data Table       |                         |            |
| Refresh table    |                         |            |
|                  |                         |            |
| Excel Print      |                         |            |
|                  |                         |            |
| Actions          |                         | Group Name |
|                  | Whole team              |            |
| Q /              | Fast                    |            |
| Q.1              | Honey Pullers           |            |
| Q /              | THALIA AND LESLIE       |            |
| Q /              | JOSE AND MARIO          |            |
| Q.1              | LOGAN, JOSE AND VICENTE |            |
| Q.1              | Vicente y Mario         |            |
| Q /              | Best in the West        |            |
|                  |                         |            |

## SINGLE TASK

- To assign a single task, click on "Single Task" under "Task Manager" in your task bar.
- Fill out boxes with required information in either tab of your choice. Beeyard or Field tab.

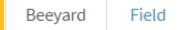

- You can schedule a task by a selected date of your choice, or give an employee a certain amount of days to complete this task.
- You may also select the priority level of this task to let your workers know the urgency of the task.

| heduled Tas | sks                 |                |
|-------------|---------------------|----------------|
| Beeyard     | Field               |                |
|             | Scheduled task by:  | Date<br>Day    |
|             | Search Beeyard:*    |                |
|             | Beekeeper*:         | Select T       |
|             | Search Task*:       |                |
| Date        | of Scheduled Task*: |                |
|             | Priority level:     | 1              |
|             |                     | + Add evidence |
|             |                     | Choose file 🗙  |
|             | Comments:           |                |
|             |                     | Cancel Save    |

### **GROUP TASKS**

- To assign a group a task, click on "Group Tasks" under "Task Manager" in your task bar.
- Fill out boxes with required information in either tab of your choice. Beeyard or Field tab.
- You can schedule a task by a selected date of your choice, or give the employee certain amount of days to complete this task.
- You may also select the priority level of this task to let your workers know the urgency of the task.

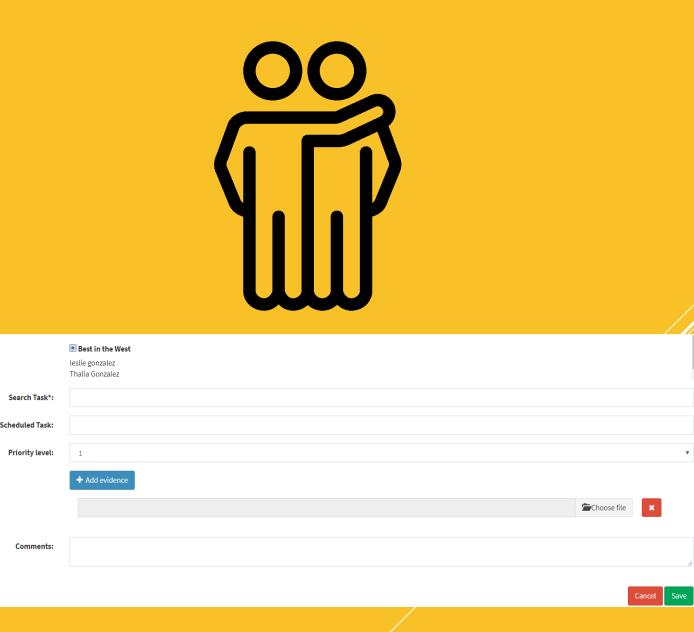

### PENDING TASKS

- Here you will be able to view tasks on a waitlist. The data table below will display all said information in either the individual task section, or the group task section.
- You may view any task in detail by clicking on the eyeball icon in the orange box next to it
- You can also cancel any task by simply clicking the red "X" icon.

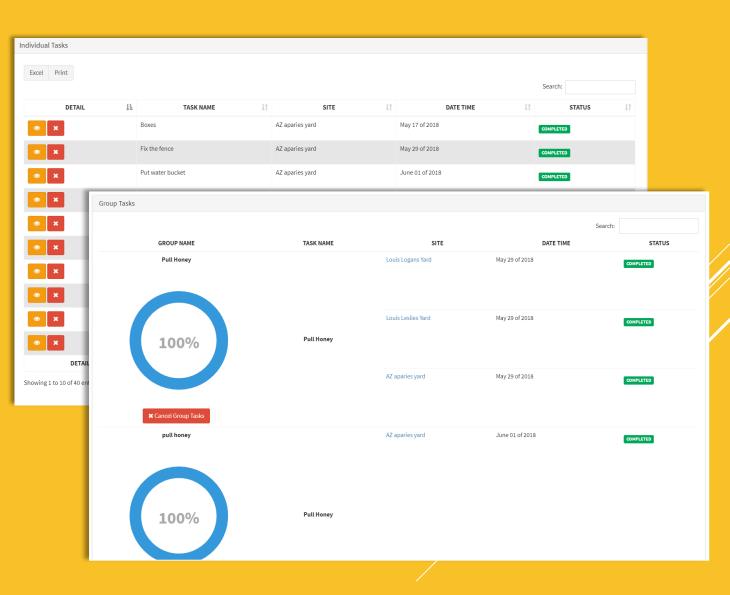

#### BEEYARDS

- To view all beeyard locations on a map, simply click "Beeyards" in the task bar.
- To toggle Fullscreen, click the button in the upper right corner of the map.
- You can use the "+" or "-" button to zoom in and out.
- To add a new beeyard click the green tab "Add Beeyard".

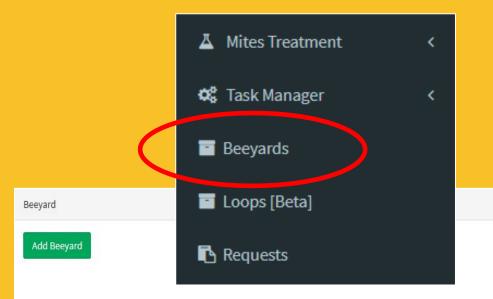

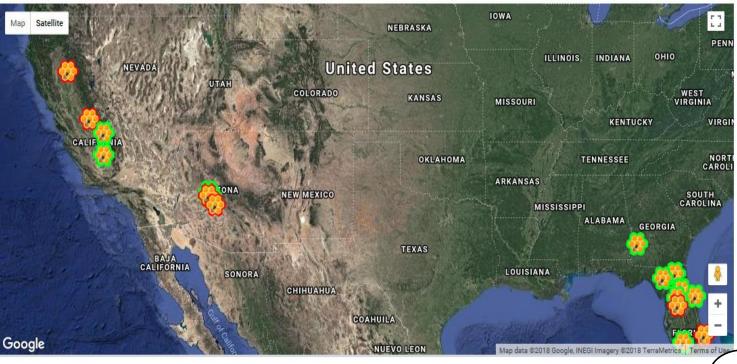

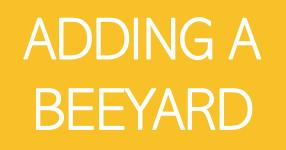

- After clicking "Add Beeyard" it will prompt a form for you to fill out.
- Minimum requirements are:
  - Beeyard Name
  - Country
  - ► State
  - City
- Once that information is in it will display a map with a beeyard symbol.
- Click and drag the symbol to the exact location of the yard.
- Finish, by clicking "Save".
- You can also add beeyards in bulk by clicking "Import Beeyards" under the "Add Beeyard" button.

#### Add new beeyard

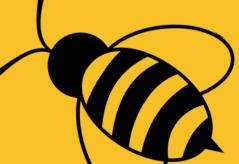

| State:    | Arizona  |  |
|-----------|----------|--|
| City:     | Maricopa |  |
|           |          |  |
| Address:  |          |  |
|           |          |  |
| Comments: |          |  |
|           |          |  |

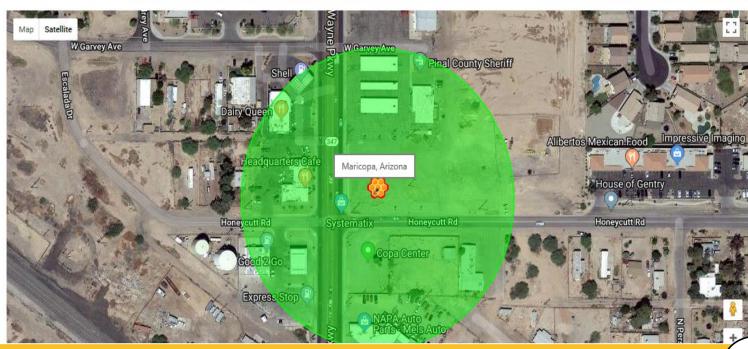

#### ADDING LOOPS

- ▶ In the task bar, click on "Beeyards".
- Toggle Fullscreen by clicking the icon in the upper right corner of the map.
- Select each of the locations you'd like to add to the loop by simply clicking them.
- Next, exit the Fullscreen mode by pressing "esc" on your keyboard, or clicking the icon in the top right corner.
- The locations will appear below the map near the bottom left corner of it.
  - **Beeyards Selected**

- Once yard locations are listed below, click "Add to loop".
- You can click the "+" icon next to the dropdown box, you may now enter a name for your loop.
- Once your loop is named, click "Save".

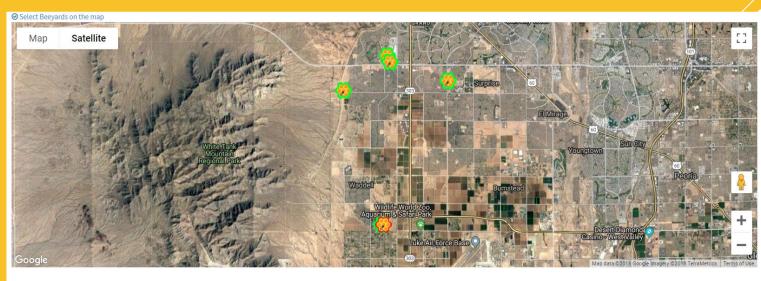

#### **Beeyards Selected**

Palm tree , Surprise yard , Louis Logans Yard , My house

Add to a loop

Scott, Straughn center UF, Andrew

### LOOPS

- You can also add loops by clicking on "Loops" in the task bar.
- Click on the "+New" to add a new loop.
- Then, click on the blue "+" icon to add a new loop and name it. Click "Save" when finished.
- Now select all of your desired beeyards by checking the box next to their name. Once finished, click "Save".

- Your loop should appear down below in the data table.
- You can edit it by clicking the blue pencil icon, or delete it by clicking the red "X" icon.

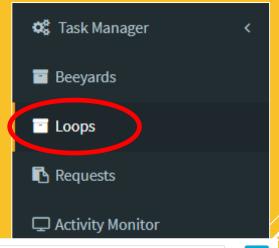

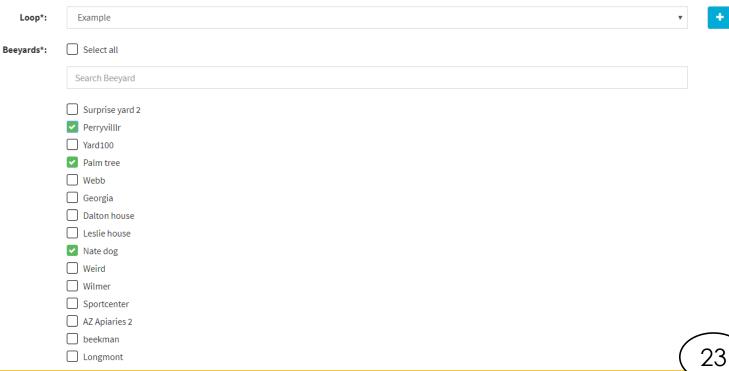

## ACTIVITY MONITOR

- Clicking "Activity Monitor"
- This will show you all of the things being done in the company.
- Next to the activity you can click the orange box, and see more details.
- As always with our program you can filter by date, employee, or location at the top of the page.

| Orders                                                                                                    | <                                                            |                                                                                                    |                                                                      |                            |                              |                                                                           |                        |                        |                                        |           |                                                                                                  |                                                                   |
|----------------------------------------------------------------------------------------------------|--------------------------------------------------------------|----------------------------------------------------------------------------------------------------|----------------------------------------------------------------------|----------------------------|------------------------------|---------------------------------------------------------------------------|------------------------|------------------------|----------------------------------------|-----------|--------------------------------------------------------------------------------------------------|-------------------------------------------------------------------|
| â Growers                                                                                                    | <                                                            | <b>Q</b> Search                                                                                                    |                                                                      |                            |                              |                                                                           |                        |                        |                                        |           |                                                                                                  |                                                                   |
| 📽 Work Force                                                                                                    |                                                              |                                                                                                    |                                                                      |                            |                              |                                                                           |                        |                        |                                        |           | <b>c</b> 1                                                                                       | un 10                                                             |
| ▲ Mites Treatment                                                                                                    | <                                                            | Q Search                                                                                                    |                                                                      | ACTIVITY                   |                              |                                                                           | SOURCE                 |                        |                                        |           |                                                                                                  | DATE TIME                                                         |
| 📽 Task Manager                                                                                                    | <                                                            | DETAIL                                                                                                    | NUC COUNTS                                                           | ΑCTIVITY                   |                              | AZ aparies                                                                |                        |                        | 50                                     | SNUMBER   | July 07 of 20                                                                                    |                                                                   |
| Beeyards                                                                                                    |                                                              | <ul> <li>Image: A state of the state of the state of</li></ul> |                                                                      |                            |                              |                                                                           |                        |                        |                                        |           |                                                                                                  |                                                                   |
| C Activity Monitor                                                                                                    |                                                              | ۲                                                                                                    | LOSSES                                                               |                            |                              | AZ aparies                                                                | yard                   |                        | 1                                      |           | July 07 of 20                                                                                    | 018                                                               |
| Reports                                                                                                    | <                                                            | ۲                                                                                                    | LOSSES                                                               |                            |                              | AZ aparies                                                                | yard                   |                        | 1                                      |           | July 02 of 20                                                                                    | 018                                                               |
| Tutorials                                                                                                    |                                                              | ۲                                                                                                    | LOSSES                                                               |                            |                              | AZ aparies                                                                | yard                   |                        | 3                                      |           | July 01 of 20                                                                                    | 018                                                               |
|                                                                                                    |                                                              | ۲                                                                                                    | BROOD CHAMBE                                                         | ER                         |                              | AZ aparies                                                                | yard                   |                        | 146                                    |           | July 01 of 20                                                                                    | 018                                                               |
|                                                                                                    |                                                              | •                                                                                                    | INSTALL ON BEE                                                       | EYARD                      |                              | Sadler                                                                    |                        |                        | 0                                      |           | June 26 of 2                                                                                     | 2018                                                              |
|                                                                                                    |                                                              | ۲                                                                                                    | HONEY EXTRACT                                                        | т                          |                              | AZ aparies                                                                | yard                   |                        | 50                                     |           | June 26 of 2                                                                                     | 2018                                                              |
|                                                                                                    |                                                              | ٢                                                                                                    | HONEY BOXES                                                          |                            |                              | AZ aparies                                                                | yard                   |                        | 50                                     |           | June 26 of 2                                                                                     | 2018                                                              |
|                                                                                                    |                                                              |                                                                                                    |                                                                      |                            |                              |                                                                           |                        |                        |                                        |           |                                                                                                  |                                                                   |
|                                                                                                    |                                                              |                                                                                                    | TRANSFER                                                             |                            |                              | AZ aparies                                                                | vard                   |                        | 50                                     |           | June 26 of 2                                                                                     | 2018                                                              |
| Orders                                                                                                    | Details                                                      |                                                                                                    | TRANSFER                                                             |                            |                              | AZ aparies                                                                | vard                   |                        | 50                                     |           | June 26 of 2<br>×                                                                                | 2018<br>                                                          |
| 🚊 Growers                                                                                                    | Activity: BROOD                                              |                                                                                                    | TRANSFER                                                             |                            |                              | AZ aparies                                                                | vard                   |                        | 50                                     |           | June 26 of 2                                                                                     | 018                                                               |
|                                                                                                    |                                                              |                                                                                                    | TRANSFER                                                             |                            | Fight                        | AZ aparies                                                                | vard                   |                        | 50                                     |           | June 26 of 2<br>×                                                                                | 10 v entries                                                      |
| ê Growers<br>Mork Force                                                                                                    | Activity: BROOI<br>Site: AZ aparies                          |                                                                                                    | TRANSFER<br>Eight<br>Singles                                         | Eight<br>Doubles           | Eight<br>Store and<br>a Half | Ten                                                                       | vard<br>Ten<br>Doubles | Ten Store<br>and a Hal | 2                                      | Date Time | ×                                                                                                |                                                                   |
| <ul> <li>▲ Growers</li> <li>▲ Work Force</li> <li>▲ Mites Treatment</li> </ul>                                                                              | Activity: BROOI<br>Site: AZ aparies                          | yard                                                                                                    | Eight                                                                |                            | Store and<br>a Half          | Ten                                                                       | Ten<br>Doubles         |                        | 2                                      | Date Time | ×                                                                                                | 10 V entries                                                      |
| <ul> <li>Growers</li> <li>Work Force</li> <li>Mites Treatment</li> <li>Task Manager</li> </ul>                                                              | Activity: BROOD<br>Site: AZ aparies<br>Be                    | yard                                                                                                    | Eight<br>Singles                                                     | Doubles                    | Store and<br>a Half          | Ten<br>Singles                                                            | Ten<br>Doubles         | and a Hal              | 2<br>f                                 | Date Time | ×                                                                                                | 10 V entries                                                      |
| <ul> <li>Growers</li> <li>Work Force</li> <li>Mites Treatment</li> <li>Task Manager</li> <li>Beeyards</li> </ul>                                            | Activity: BROOD<br>Site: AZ aparies<br>Be                    | yard                                                                                                    | Eight<br>Singles                                                     | Doubles                    | Store and<br>a Half          | Ten<br>Singles                                                            | Ten<br>Doubles         | and a Hal              | 2<br>f                                 | Date Time | ×                                                                                                | 10 V entries                                                      |
| <ul> <li>Growers</li> <li>Work Force</li> <li>Mites Treatment</li> <li>Task Manager</li> <li>Beeyards</li> <li>Activity Monitor</li> </ul>                  | Activity: BROOD<br>Site: AZ aparies<br>Be<br>leslie gonzalez | yard                                                                                                    | Eight<br>Singles                                                     | Doubles                    | Store and<br>a Half          | Ten<br>Singles                                                            | Ten<br>Doubles         | and a Hal              | 2<br>f                                 | Date Time | ×<br>41<br>18                                                                                    | 10 v entries                                                      |
| <ul> <li>Growers</li> <li>Work Force</li> <li>Mites Treatment</li> <li>Task Manager</li> <li>Beeyards</li> <li>Activity Monitor</li> <li>Reports</li> </ul> | Activity: BROOD<br>Site: AZ aparies<br>Be<br>leslie gonzalez | yard<br>ækeeper                                                                                                    | Eight<br>Singles<br>97                                               | <b>Doubles</b><br>45       | Store and<br>a Half          | Ten<br>Singles 1<br>0 0                                                   | Ten<br>Doubles         | and a Hal              | e<br>f<br>20:43:26 PM                  | Date Time | ×<br>41<br>18<br>18<br>18<br>18                                                                  | 10 ~ entries                                                      |
| <ul> <li>Growers</li> <li>Work Force</li> <li>Mites Treatment</li> <li>Task Manager</li> <li>Beeyards</li> <li>Activity Monitor</li> <li>Reports</li> </ul> | Activity: BROOD<br>Site: AZ aparies<br>Be<br>leslie gonzalez | yard<br>ækeeper                                                                                                    | Eight<br>Singles<br>97<br>LOSSES                                     | Doubles<br>45              | Store and<br>a Half          | Ten<br>Singles 1<br>0 0<br>AZ aparies ya                                  | Ten<br>Doubles         | and a Hal              | e<br>f<br>20:43:26 PM                  | Date Time | ×<br>A1<br>18<br>Close 18<br>July 01 of 2018                                                     | 10 $\checkmark$ entries                                           |
| <ul> <li>Growers</li> <li>Work Force</li> <li>Mites Treatment</li> <li>Task Manager</li> <li>Beeyards</li> <li>Activity Monitor</li> <li>Reports</li> </ul> | Activity: BROOD<br>Site: AZ aparies<br>Be<br>leslie gonzalez | yard<br>eekeeper                                                                                                    | Eight<br>Singles<br>97<br>LOSSES<br>BROOD CHAMBER                    | Doubles<br>45<br>R<br>YARD | Store and<br>a Half          | Ten       Singles       0       0       AZ aparies ya       AZ aparies ya | Ten<br>Doubles         | and a Hal              | 2<br>f<br>20:43:26 PM<br>3<br>146      | Date Time | ×<br>N<br>N<br>N<br>N<br>N<br>N<br>N<br>N<br>N<br>N<br>N<br>N<br>N<br>N<br>N<br>N<br>N<br>N<br>N | 10 $\checkmark$ entries<br>TE TIME<br>3<br>3<br>3<br>4<br>5<br>8  |
| <ul> <li>Growers</li> <li>Work Force</li> <li>Mites Treatment</li> <li>Task Manager</li> <li>Beeyards</li> <li>Activity Monitor</li> <li>Reports</li> </ul> | Activity: BROOD<br>Site: AZ aparies<br>Be<br>leslie gonzalez | yard<br>eekeeper<br>eew Details                                                                                                    | Eight<br>Singles<br>97<br>LOSSES<br>BROOD CHAMBER<br>INSTALL ON BEEN | Doubles<br>45<br>R<br>YARD | Store and<br>a Half          | Ten<br>Singles 1<br>0 0<br>AZ aparies ya<br>AZ aparies ya<br>Sadler       | Ten<br>Doubles         | and a Hal              | 2<br>f<br>20:43:26 PM<br>3<br>146<br>0 | Date Time | ×<br>A1<br>B<br>Close 18<br>July 01 of 2018<br>July 01 of 2018<br>July 01 of 2018                | 10 ~ entries<br><b>TE TIME</b><br>3<br>3<br>3<br>4<br>8<br>8<br>8 |

## FEED REPORTS

- To view any kind of report click "reports" on your task bar.
- To view feed reports click "feed reports"
- Here you can click the orange button next to a site name and it will display a graph of how much you feed your bees in that location.
- As always you can filter by date, feed type, or yard name.

|                             |                     |            |                 |                   |         | Logan Clancey                                          | •      |
|-----------------------------|---------------------|------------|-----------------|-------------------|---------|--------------------------------------------------------|--------|
| Logan Clancey<br>Logan Bees | Welcome Logan Cland | cey        |                 |                   |         | <table-of-contents> Home &gt; Dash</table-of-contents> | iboard |
| MENU                        | Feed Report         |            |                 |                   |         |                                                        |        |
| 🖀 Home                      | Date from:          | 01/01/2018 |                 | Date to: 07/31/20 | 18      |                                                        |        |
| 🗐 Orders 🛛 <                |                     |            |                 |                   |         |                                                        |        |
| 🚊 Growers 🛛 🔍               | Q Search            |            |                 |                   |         |                                                        |        |
| 替 Work Force                | Excel Print         |            |                 |                   | Search: |                                                        |        |
| ▲ Mites Treatment 〈         | View Details        | Site Type  | Site Name       | Quantity 🕼        | Food 1  | Unity 🕼                                                |        |
| 📽 Task Manager <            |                     | FIELD      |                 | 5                 | Syrup   | Gallons                                                |        |
| Beeyards                    |                     | FIELD      |                 | 10                | Pollen  | Pounds                                                 |        |
| Gamma Activity Monitor      |                     |            |                 |                   | · · ·   |                                                        |        |
| ₩ Reports <                 |                     | FIELD      |                 | 10                | Patties | Units                                                  |        |
| Tutorials                   |                     | BEEYARD    | Rasberry Yard   | 100               | Patties | Units                                                  |        |
|                             | ۲                   | BEEYARD    | AZ aparies yard | 648               | Syrup   | Gallons                                                |        |

#### Total Feed Quantity: 648

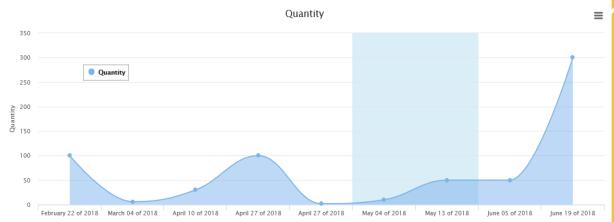

25

### FEED REPORTS

#### You can also click on "Totals" to view your totals.

| тне 🔑 арр                                |                                                                   | 🖹 🗘 Vicente Gonzalez 📽 |
|------------------------------------------|-------------------------------------------------------------------|------------------------|
| Vicente Gonzalez<br>Arizona Apiaries LLC | Welcome Vicente Gonzalez                                          | 🕷 Home > Feed Report   |
|                                          | Feed Report                                                       |                        |
| 🖀 Home                                   | Date from:         12/01/2019         Date to:         12/31/2019 |                        |
| • Tutorials                              |                                                                   |                        |
| ■ Orders く                               |                                                                   |                        |
| 🚊 Growers 🗸                              | Data Table Totals                                                 |                        |
| 📽 Work Force <                           |                                                                   |                        |
| ⊥ Mites Treatment <                      | Excel Print                                                       | Search:                |
| 📽 Task Manager 🛛 <                       | Totals                                                            | 11                     |
| Beeyards                                 | 1109 Pounds of Patties                                            |                        |
| Loops                                    | 335 Pounds of Pollen                                              |                        |
| O Clock in                               | Totals                                                            |                        |
| 🖵 Activity Monitor                       | Showing 1 to 2 of 2 entries                                       |                        |
| 🛃 Reports 🗸                              |                                                                   | Previous 1 Next        |
| ⊠ B Scales                               |                                                                   |                        |
| 🖹 Feed Report                            |                                                                   |                        |
| 🗎 Harvest Report                         |                                                                   |                        |
| 🖹 Labor Hours                            |                                                                   |                        |

## PRODUCT REPORTS

- To see how much honey, wax, propolis, or Royal Jelly you are getting from a location.
- ► Go in to reports on your task bar.
- Then click "product reports"
- If you click the orange box next to a location it will show you a graph from the dates you chose.
- As always you can filter by location, yard name, or product type.

|                             | =                           |                         |                                |                |                  |                 | Logan Clan      | icey 📽      |
|-----------------------------|-----------------------------|-------------------------|--------------------------------|----------------|------------------|-----------------|-----------------|-------------|
| Logan Clancey<br>Logan Bees | Welcome Logan Cl            | ancey                   |                                |                |                  |                 | 🖷 Home 🗉        | > Dashboard |
| MENU                        | Feed Report                 |                         |                                |                |                  |                 |                 |             |
| 😤 Home                      | Date from:                  | 01/01/2018              |                                |                | Date to:         | 07/31/2018      |                 |             |
| ■ Orders <                  |                             |                         |                                |                |                  |                 |                 |             |
| 🚊 Growers 🛛 <               | <b>Q</b> Search             |                         |                                |                |                  |                 |                 |             |
| 😤 Work Force                | Excel Print                 |                         |                                |                |                  | Search:         |                 |             |
| ▲ Mites Treatment 〈         | View Details 🛛 🖡            | Site Type 🛛 🗍           | Site Name                      | ti.            | <b>Q</b> uantity | 1 Type Produc   | t 👫 Unity       | II          |
| 📽 Task Manager 🛛 <          |                             | FIELD                   | Clancey Farms field 1          |                | 68               | HONEY           | Boxes           |             |
| Beeyards                    |                             | FIELD                   | Leslies Watermelons Watermelor | ns 1           | 8                | BEESWAX         | Boxes           |             |
| 🖵 Activity Monitor          |                             | FIELD                   | Leslies Watermelons Watermelor | ns 1           | 8                | HONEY           | Boxes           |             |
| Reports <                   | _                           | BEEYARD                 | Leslies Yard                   |                | 100              | HONEY           | Boxes           |             |
| Tutorials                   |                             | BEEYARD                 | Packer Yard                    |                | 30               | HONEY           | Boxes           |             |
|                             |                             | BEETARD                 | Facker faru                    |                | 50               | HUNET           | Doxes           |             |
| MENU<br>BEEYARD AZ aparie   | Feed Report<br>s yard       |                         |                                |                |                  |                 | ×               |             |
| Home                        |                             |                         |                                |                |                  |                 |                 |             |
| Grow From 01/01/2018 Te     | ot Extraction: 40           | 00                      |                                |                |                  |                 |                 |             |
| 😤 Work F                    |                             | C                       | Quantity of HONEY Boxe         | 25             |                  |                 | ≡               |             |
| ▲ Mites                     |                             |                         |                                |                |                  |                 |                 | .lt         |
| ©\$ Task I 100              | HONEY Boxes                 |                         |                                |                |                  |                 |                 |             |
| ■ Beeya<br>75<br>Q Activit  |                             |                         |                                | /              |                  |                 |                 |             |
| Activit itung<br>Repor 50   |                             |                         |                                |                |                  |                 |                 |             |
| • Tutori                    |                             |                         |                                |                |                  |                 |                 | lext        |
|                             |                             | -                       |                                |                |                  |                 |                 |             |
| 0<br>February 22            | of 2018 March 04 of 2018 Ma | arch 20 of 2018 April 1 | 0 of 2018 May 04 of 2018       | May 08 of 2018 | May 09 of 2018   | June 14 of 2018 | June 26 of 2018 |             |
|                             |                             |                         |                                |                |                  |                 | cit             | 26          |

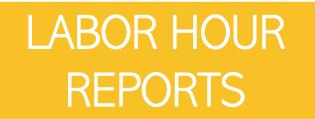

- To do your payroll or check on your labor hours, start by clicking "reports" in the task bar, then click "labor reports".
- From here, on the top of the screen select the dates of the pay period you would like to see. Then click "Search"
- Next you can see all of your employees with their total hours worked.
- To see more details or to edit their times click the orange symbol by their name.
- When an employee clocks in and out, it will reveal the location from which they did it. To view this click either icon below "Clock in/out"

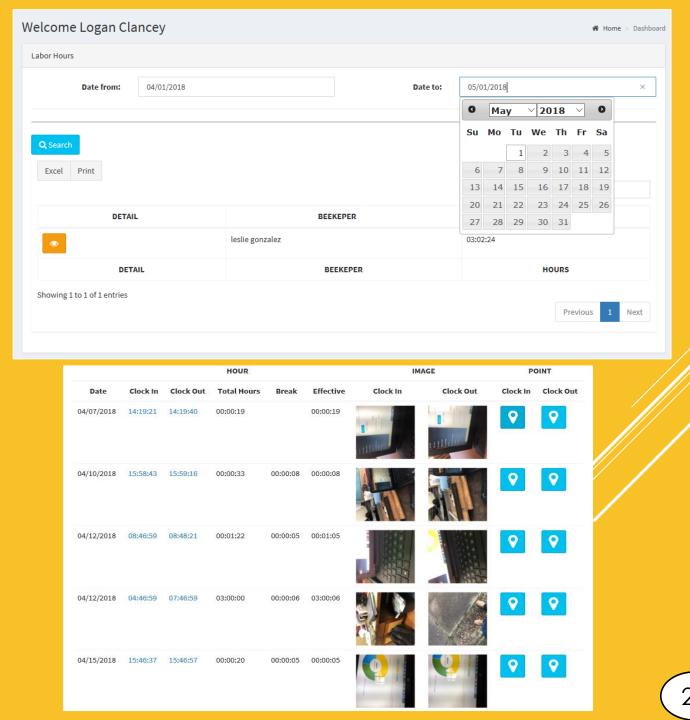

## CONDITION OF BEES REPORTS

🕋 Ho

🈻 w

**О**В Та

📑 Be

Beevards

- On your task bar to the left click "Reports"
- Then click "condition of bees"
- Here on the top of the screen you can select the dates or year you want to view.
- Then it will display all locations.
- ► To see multiple entries from the same location simply click the orange button next to the yard you would like to view.

|        |        | Condition Of Bees |                         |        |         |          |            |                                 |   |
|--------|--------|-------------------|-------------------------|--------|---------|----------|------------|---------------------------------|---|
|        |        | Date from         | : 01/01/2018            |        |         | Date to: | 07/31/2018 |                                 |   |
|        | <      |                   |                         |        |         |          |            |                                 |   |
|        | <      | <b>Q</b> Search   |                         |        |         |          |            |                                 |   |
| e      |        | Show 10 $$        | s                       |        |         |          | Sea        | rch:                            |   |
| ns     |        |                   |                         | Strong | .↓† God | d Jî     | Fair 🎝     | Date                            | 1 |
| atment | <      |                   |                         |        |         |          |            |                                 | - |
| ager   | <      |                   | Surprise yard           | 160    | 10      | 10       |            | May 10 of 2018                  |   |
|        |        |                   | AZ aparies yard         | 100    | 30      | 3        |            | May 10 of 2018                  |   |
| onitor |        | ۲                 | Packer Yard             | 60     | 30      | 10       | 1          | April 12 of 2018                |   |
|        | <      |                   | Rasberry Yard           | 300    | 130     | 10       | 0          | April 11 of 2018                |   |
|        |        | ۲                 | Yard100                 | 10     | 20      | 13       |            | April 11 of 2018                |   |
|        |        | •                 | My house                | 50     | 20      | 10       | I.         | April 11 of 2018                |   |
|        |        | ۲                 | David Bradshaw          | 30     | 10      | 10       | I          | April 11 of 2018                |   |
|        |        |                   | ails of AZ aparies yard |        | -       |          |            |                                 | × |
|        | - 1    | Date              | Beekeeper               | Strong | Good    |          | Fair       | Hour                            |   |
|        | <<br>< |                   | gonzalez                | 100    | 30      | 3        |            | May 10 of 2018<br>05:00:15 AM   |   |
|        |        | Q Search leslie   | gonzalez                | 20     | 20      | 13       |            | March 19 of 2018<br>16:41:20 PM |   |
|        |        | Show 10 V leslie  | gonzalez                | 30     | 20      | 3        |            | March 19 of 2018<br>13:24:17 PM |   |
|        |        |                   | gonzalez                | 40     | 20      | 6        |            | April 12 of 2018<br>09:00:42 AM |   |
|        |        | leslie            | gonzalez                | 37     | 0       | 0        |            | April 11 of 2018                |   |

Close

14:02:29 PM

#### SPLITS/LOSSES REPORT

- To check your total splits and loses for a week, month, or year per yard and across all of your locations.
- First click "reports" on the left task bar.
- Then click on "Splits and Losses" Report.
- At the top of the page select the date range you would like to see.
- From here your totals are on the top of the screen and you can see your totals per location listed below.

| 曫 Work Force       |   |
|--------------------|---|
| a Permissions      |   |
| ▲ Mites Treatment  | < |
| 📽 Task Manager     | < |
| Beeyards           |   |
| 🖵 Activity Monitor |   |
| 🛃 Reports          | < |
| 🛣 B Scales         |   |
| 🖹 Feed Report      |   |
| 🖹 Product Report   |   |
| Labor Hours        |   |
| Condition of Bees  |   |
| 🖹 Split and Losses |   |
| Tutorials          |   |
|                    |   |
|                    |   |
|                    |   |
|                    |   |

|          |                                   | Search | :      |
|----------|-----------------------------------|--------|--------|
| Site Tye | Site Name                         | Split  | Losses |
| BEEYARD  | AZ aparies yard                   | 1042   | 102    |
| FIELD    | Clancey Farms field 1             | 33     | 11     |
| BEEYARD  | Dirks                             | 20     | 2      |
| FIELD    | Leslies Watermelons Watermelons 1 | 4      | 3      |
| BEEYARD  | Logan yard #2                     | 20     | 1      |
| BEEYARD  | Nash                              | 8      |        |
| BEEYARD  | Packer Yard                       | 5      | 5      |
| BEEYARD  | Rasberry Yard                     | 41     | 11     |
| BEEYARD  | Stra                              | 30     |        |
| BEEYARD  | Surprise yard                     | 20     | 20     |
| BEEYARD  | test                              | 1      |        |
| BEEYARD  | United bees                       | 30     | 2      |

### MONTHLY AVERAGE

You can translate this page into an excel document or print it out by click either of said buttons directly above the table

| Hive Average  |            |         |
|---------------|------------|---------|
| Year: 2018 •  |            |         |
|               |            | Search: |
| Export to Exc | et 🕒 Print | Search: |
| Month         | Average    |         |
| January       |            |         |
| February      |            |         |
| March         |            |         |
| April         |            |         |
| Мау           |            |         |
| June          | 4849       |         |
| July          | 5313       |         |
| August        | 5799       |         |
| September     | 5844       |         |
| October       | 6294       |         |
| November      | 6879       |         |
| December      |            |         |

- Here you can view your monthly average, on this page the amount of hives you had/have each month will be displayed.
- You can change the year by clicking the drop box titled "Year" and selecting the year of your choice.

#### **HIVE-SALES REPORT**

- To get a hive-sales report, simply click on the "Hive-Sales Report" tab in your task bar under "Reports".
- Here a number of sales will be displayed by month on the chart, you can filter which year you'd like to look at by using the drop box above.
- You can also get a more detailed look to see which specific Beeyard hives were sold to, and how many of them, along with the date of the sale.

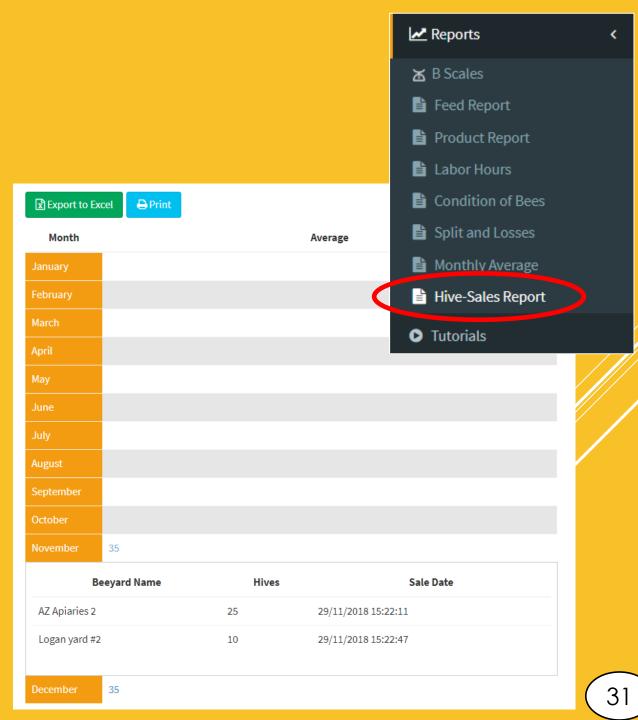

## HIVE-SALES REPORT (CONTINUED)

- To make a Hive-Sale, on your home page, click on "Installed on Beeyards". This will bring you down to your list of beeyards.
- You can click on the blue shopping cart along the row of any desired beeyard you'd like to make a sale from.
- This will bring up a pop-up box where you can enter the information of how many hives you are selling. You also have to option to leave a comment so you may add any details or notes you'd like.

| Beehives Installed On Beeyards |                 |                                        |          |
|--------------------------------|-----------------|----------------------------------------|----------|
| <b>Q</b> Search Beeyard        |                 |                                        |          |
| BEEYARD NAME                   | HIVES INSTALLED | COORDINATES                            | SELL     |
| AZ Apiaries 2                  | 80              | 33.5017769878089 -112.46378653630161   | Ĩ        |
| Scott                          | 36              | 29.53559414788111 -82.90290247884019   | <b>H</b> |
| Madera holding yard            | 0               | 37.02528416699364 -120.25645996190178  | Ĩ        |
| Georgia                        | 25              | 31.184925098491153 -84.59395049725893  | <b>H</b> |
| Rasberry Yard                  | 210             | 44.92618611035121 -89.97221763022458   | Ĩ        |
| The yard                       | 92              | 33.50235102644322 -112.461483632673    | <b>F</b> |
| Wes                            | 20              | 30.29031847445965 -92.66338457018067   | ) 🗮      |
| Chapparel Honey                | 0               | 33.290908813476555 -116.93370056152341 | <b>H</b> |
| Logan yard #2                  | 48              | 33.63615745969415 -112.4312763562805   | Ĩ        |
| Website                        | 95              | 33.50855893732126 -112.44405309396107  | <b>H</b> |
| Boise 2                        | 60              | 43.621058361921726 -116.21640019827262 | <b>H</b> |
| Boise                          | 40              | 43.620879885883845 -116.21636509737826 | <b>H</b> |

#### COMPLETE VISIT ACCESS

- We have added a brand new feature to TheBapp, called "Complete Visit Access"
- You can access this feature by clicking on "Complete Visit Access" in your taskbar
- Here you can choose whatever your employees see on their app under "Complete Visit"
- Select each box you would like to display. Once finished click "Save".
- After saving, each of those sections will now be displayed on your employee's app. You can manage what's displayed at any given time.

|        | 🖵 Activity Mo                      | onitor         |               |     |  |
|--------|------------------------------------|----------------|---------------|-----|--|
|        | 🛃 Reports                          |                | <             |     |  |
|        | Tutorials                          |                |               |     |  |
| <      | & Complete                         | Visit Access   |               |     |  |
| =      |                                    |                |               |     |  |
| Welc   | ome Logan Clance                   | еу             |               |     |  |
| Comple | e Visit Permissions                |                |               |     |  |
| Choo   | se the views you                   | want to see in | the applicati | on. |  |
| _      | atments                            |                |               |     |  |
| _      | rvest                              |                |               |     |  |
| Br     | ves Condition<br>ood Chamber Count |                |               |     |  |
| _      | c Count<br>ney Boxes Count         |                |               |     |  |
|        |                                    |                |               |     |  |
|        |                                    |                |               |     |  |
|        |                                    |                |               |     |  |
|        |                                    |                |               |     |  |
|        | ×                                  | Cancel         | 🗸 🗸           | ve  |  |
|        |                                    | cancer         | • Ja          |     |  |